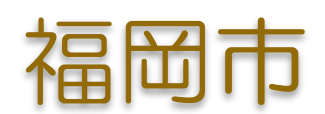

# 電子入札システム(Edge(Chromium版)) クライアント環境設定マニュアル

令和5年6月

# 目 次

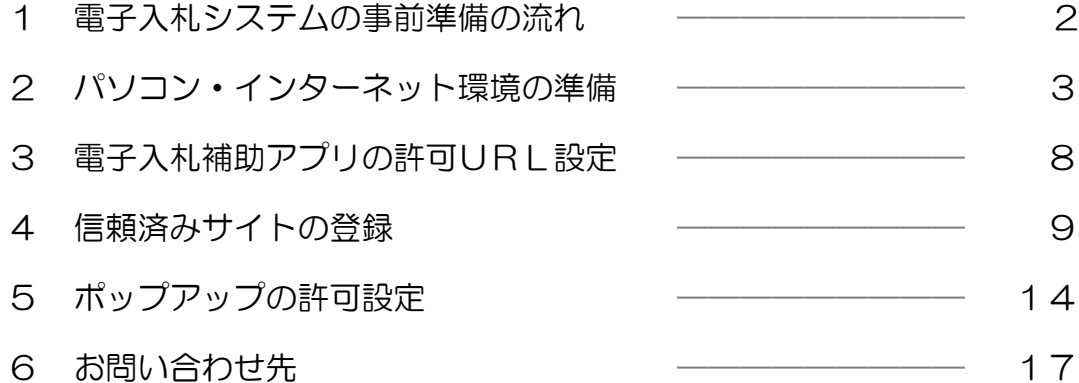

### 1.電子入札システムの事前準備の流れ

福岡市電子入札システムをご利用頂くには、下図手順にある ③~⑤の設定が必要です。

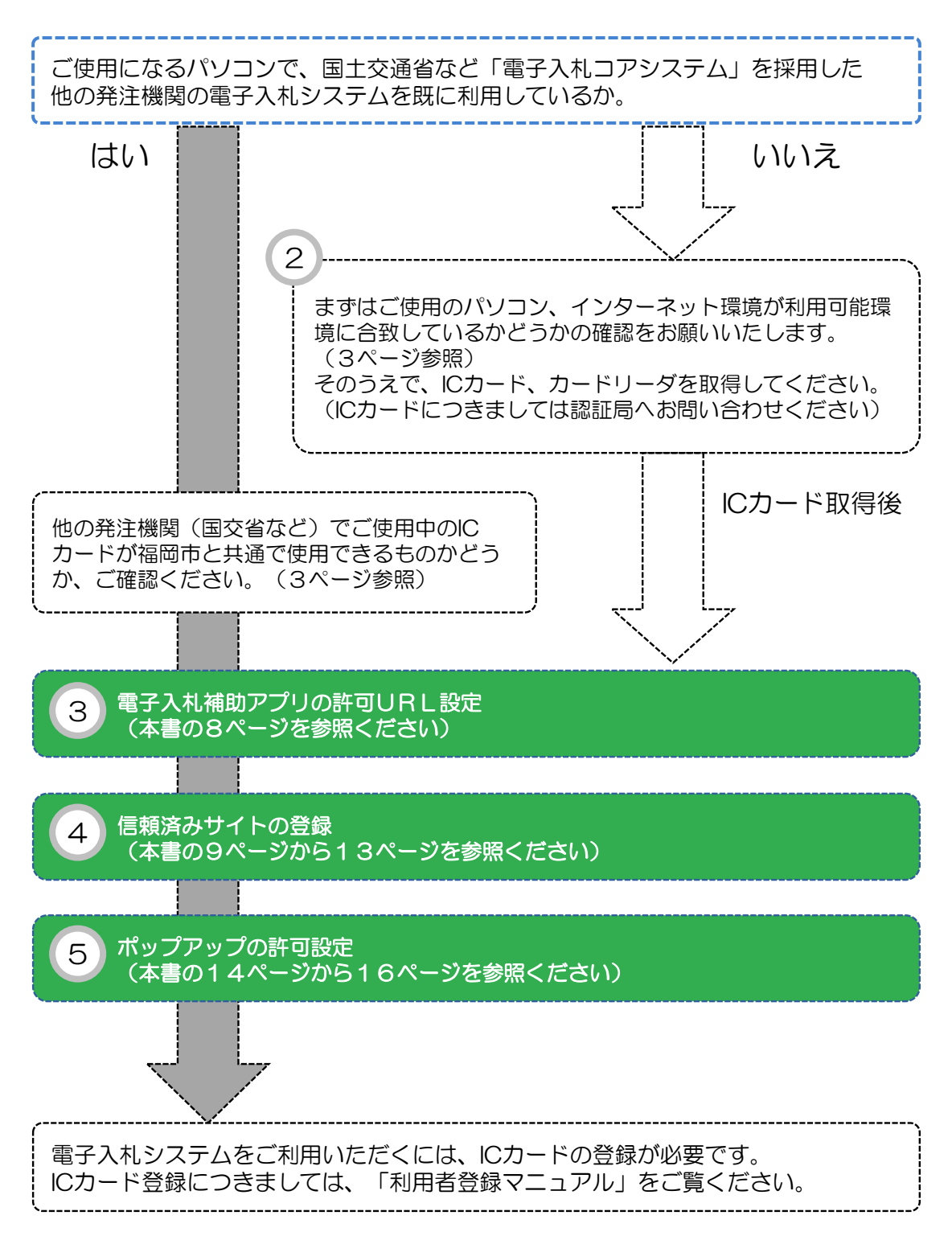

## 2.パソコン・インターネット環境の準備

福岡市電子入札システムは、

JACIC(財団法人日本建設情報総合センター)の「電子入札コアシステム」を採用しています。 JACIC(財団法人日本建設情報総合センター)CALS/EC部 (電子入札コアシステム・電子入札について) → [http://www.cals.jacic.or.jp/](http://#)

福岡市電子入札システムをご利用になるにあたって必要なパソコンの環境は、以下の表を参照ください。

#### ●電子入札システムに必要なパソコン環境等

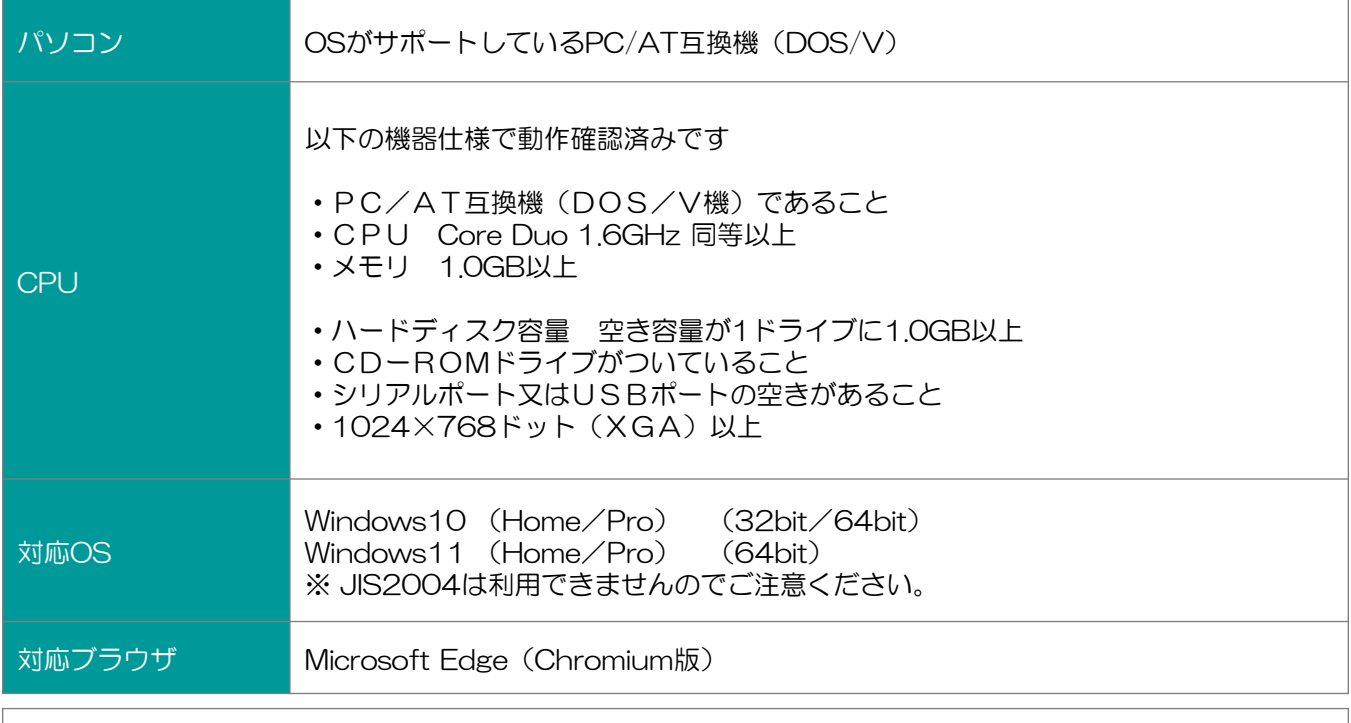

#### ・ご契約の<mark>民間認証局</mark>のICカードリーダーのソフトウェア条件も合わせてご確認ください。 ・Windows ログインのユーザ名は、1バイト文字(半角英数字)に限ります。

#### ●ソフトウエア/ネットワーク環境等

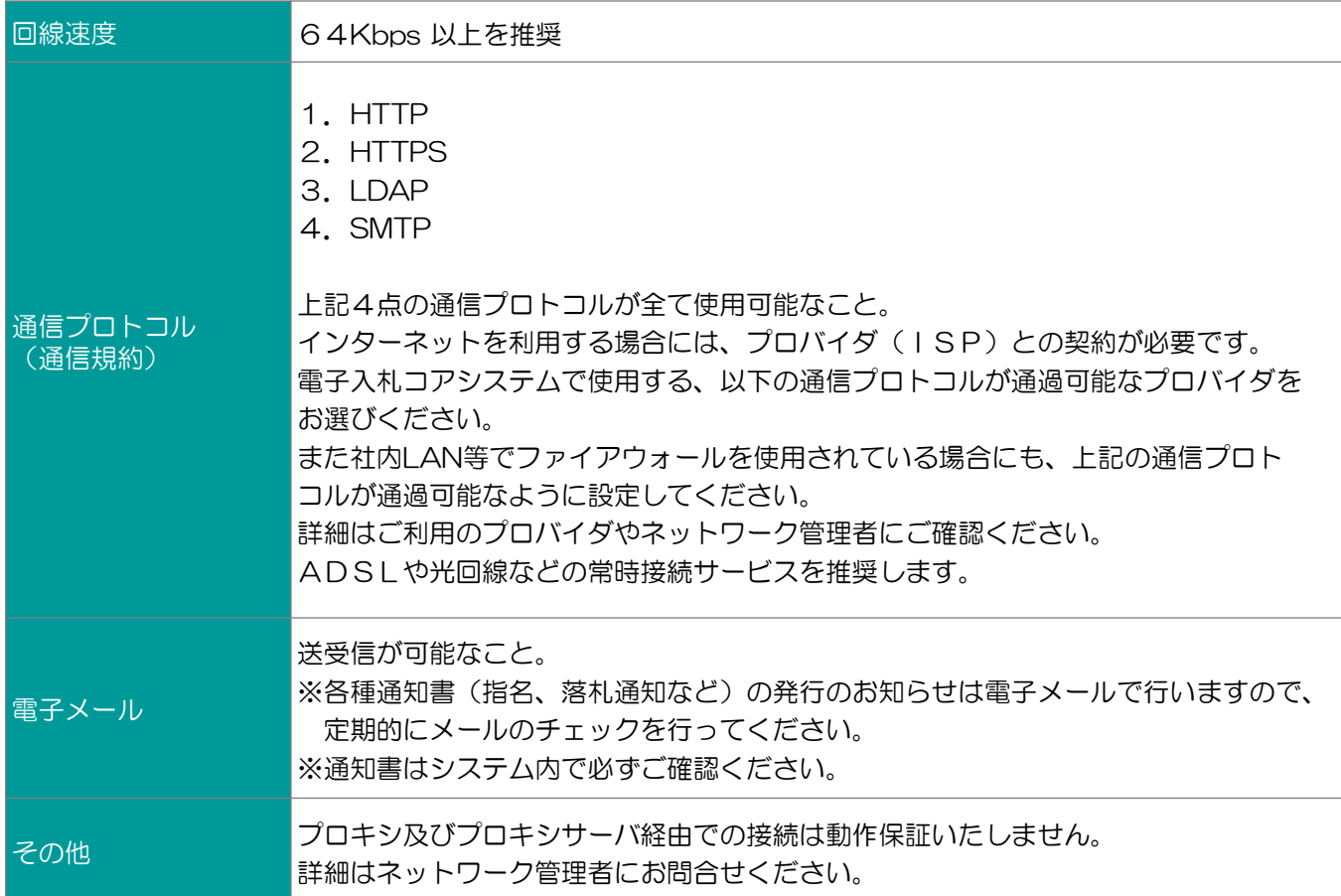

### ●その他の環境等

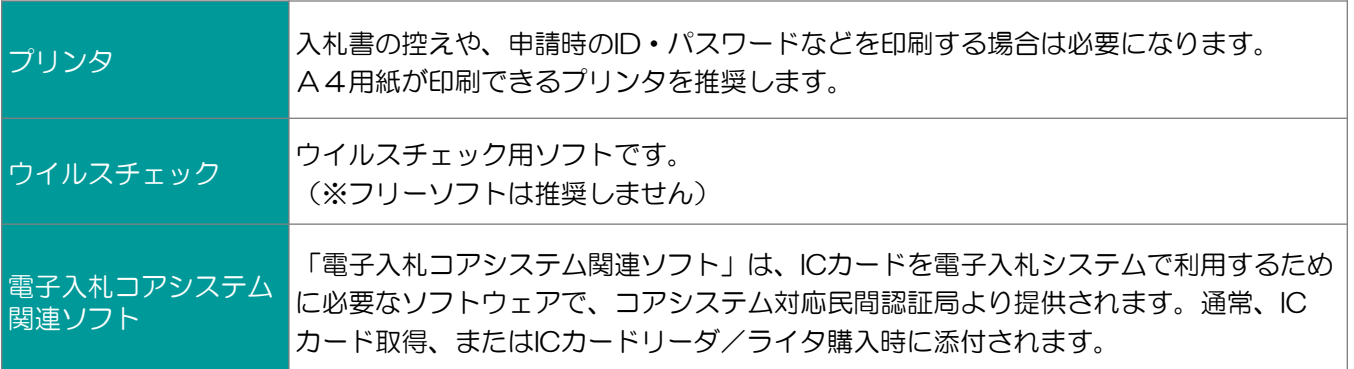

# Microsoft Edgeの種類にご注意下さい!

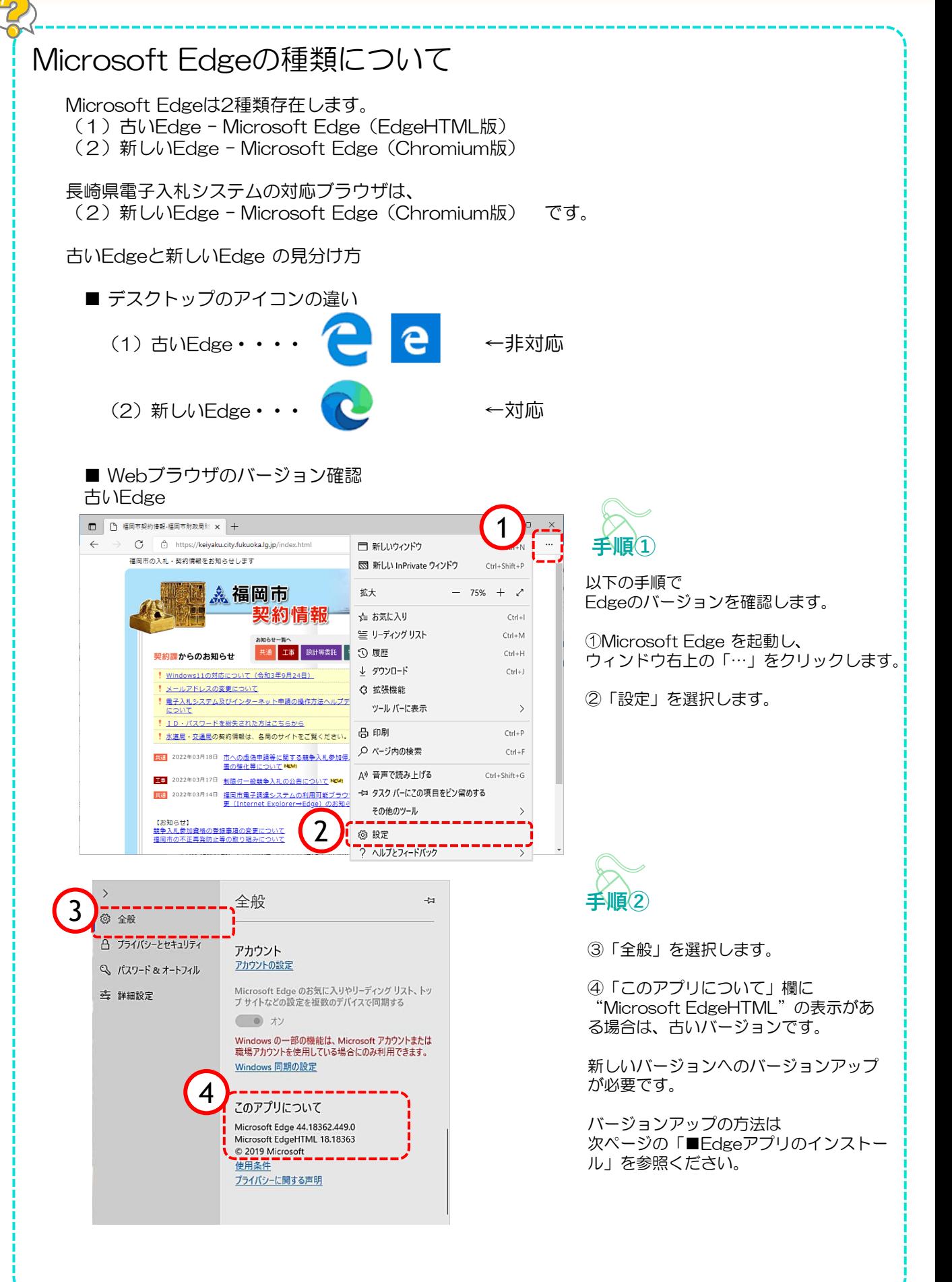

5

# Microsoft Edgeの種類にご注意下さい!

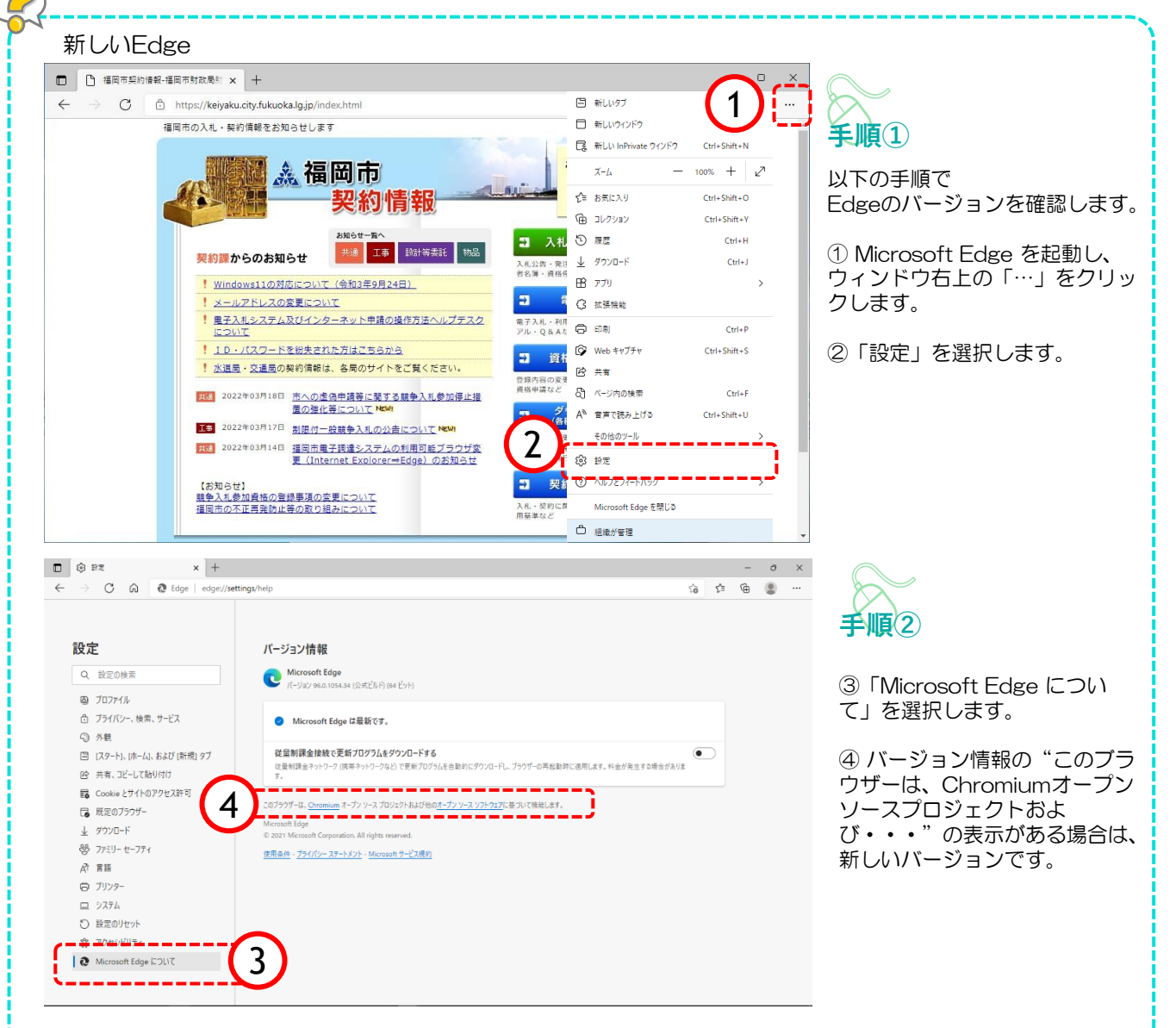

■Edgeアプリのインストール

古いバージョンの場合や、Microsoft Edge(Chromium版)がインストールされていない場合 は、以下のURLをクリックして、インストールを行ってください。 [https://www.microsoft.com/ja-jp/edge](http://#) (マイクロソフト社提供)

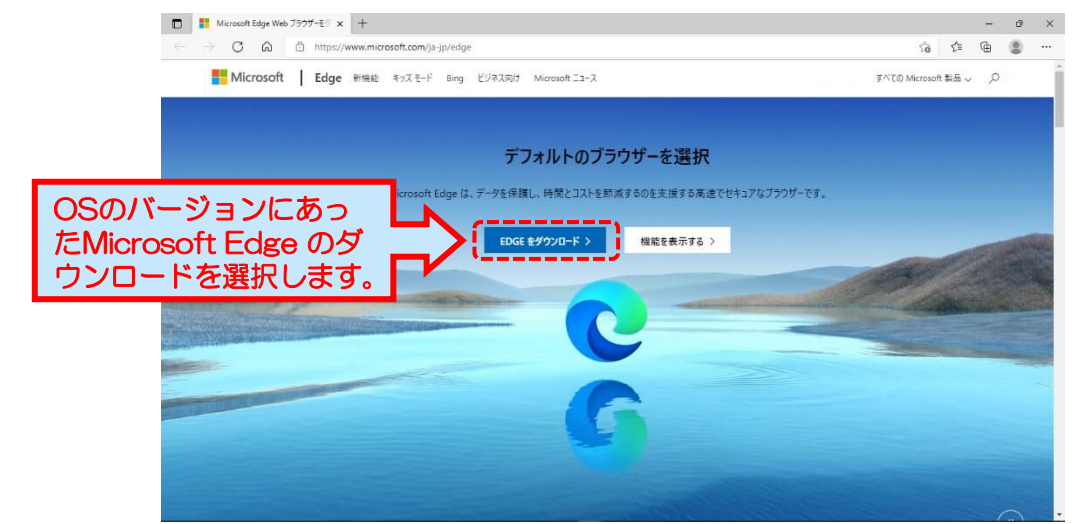

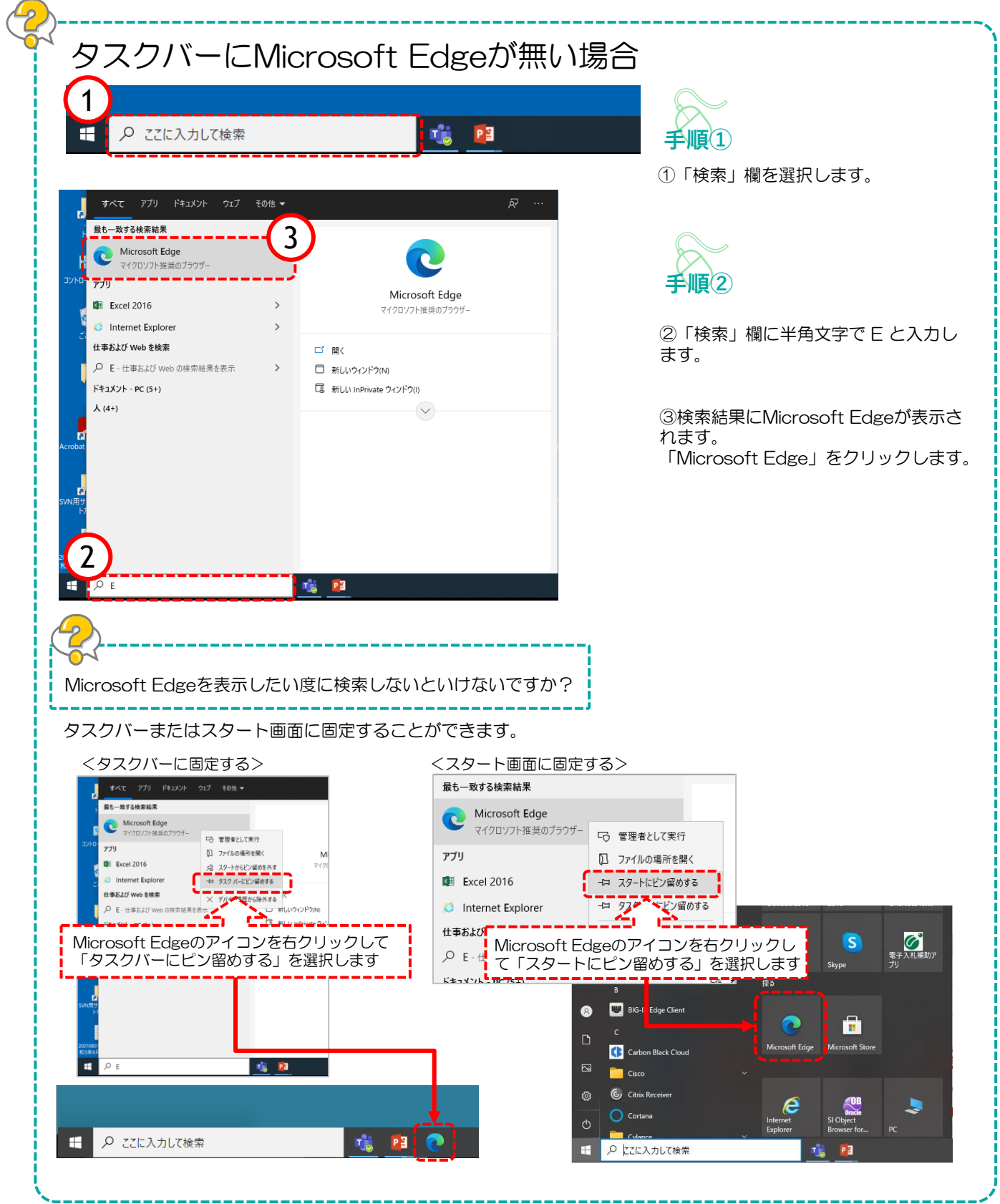

7

### 3.電子入札補助アプリの許可URL設定

福岡市電子入札システムをMicrosoft Edge(Chromium版)でご利用頂くには、 電子入札補助アプリの許可URLにサーバアドレス情報を設定する必要があります。

#### 設定方法は認証局より送られるマニュアルをご覧いただくか、 購入した電子入札コアシステム対応の各認証局へ直接お尋ねください。

電子入札補助アプリに追加する許可URLは以下の通りです。 半角英数字の小文字で正しく入力してください。

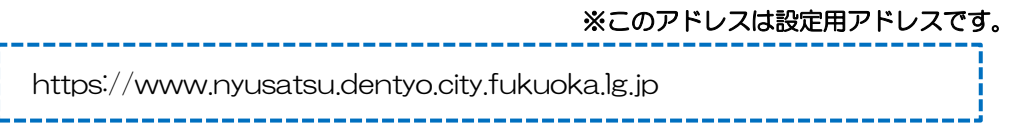

※電子入札コアシステム対応認証局一覧(電子入札開発コンソーシアム HP)

[http://www.cals.jacic.or.jp/coreconso/inadvance/agencylist.html](http://#)

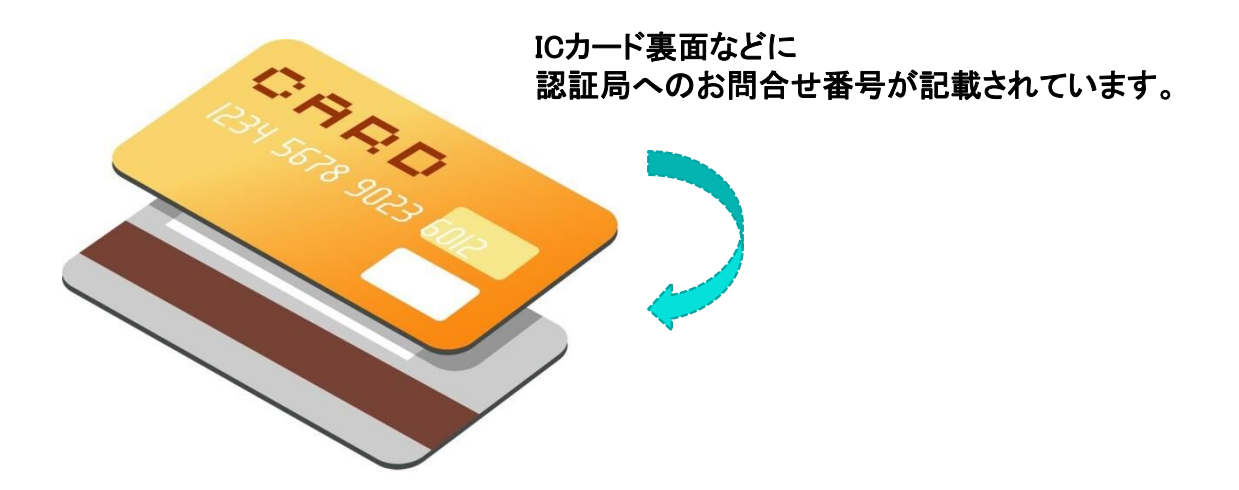

## 4.信頼済みサイトの登録

電子入札システム使用時に、ポップアップブロック、ファイルのダウンロードがブロックされると、シス テムが正常に動作しないことがあります。 インターネット オプションより、「信頼済みサイト」に福岡市電子入札システムのサーバアドレス情報 を登録することにより正常に動作するよう設定します。

### Windows10の場合

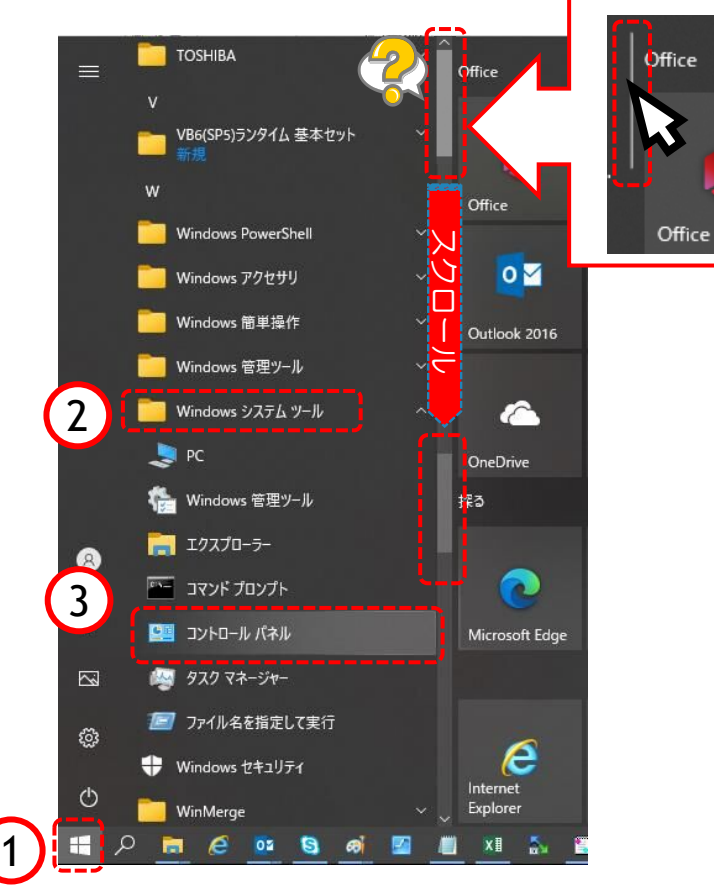

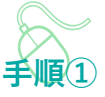

以下の手順で、コントロールパネ ル画面を開きます。

①「スタート」をクリックします。

②「Windowsシステムツール」を クリックします。

③「コントロールパネル」をク リックします。

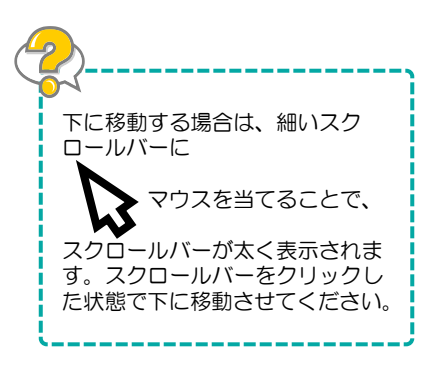

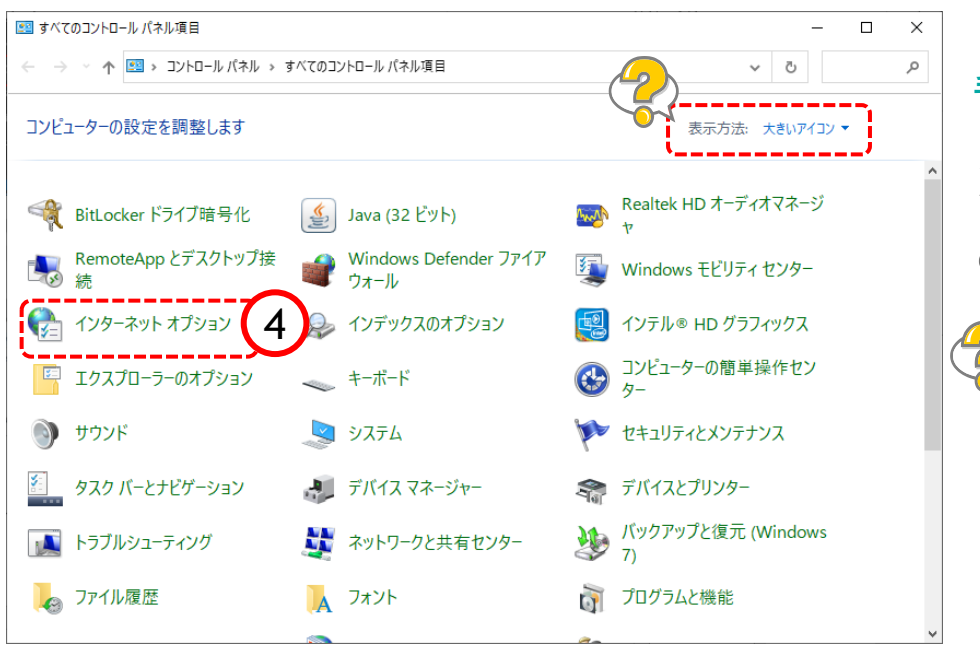

すべてのコントロールパネル項目画 面が表示されます。 **手順②** 

④「インターネットオプション」を クリックします。

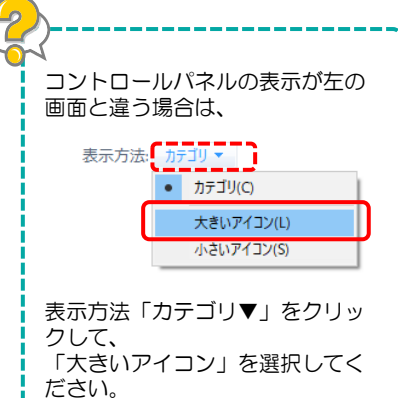

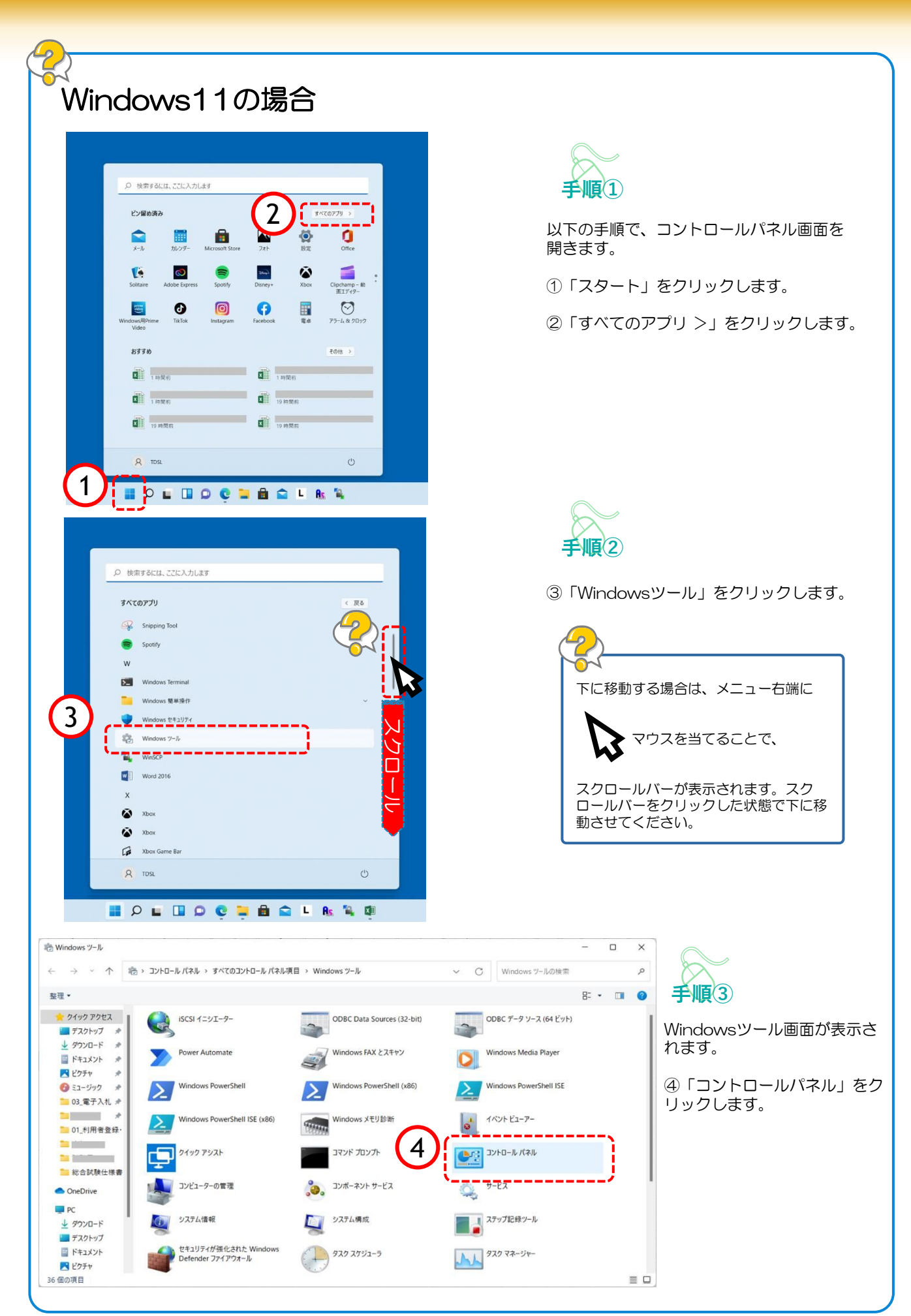

10

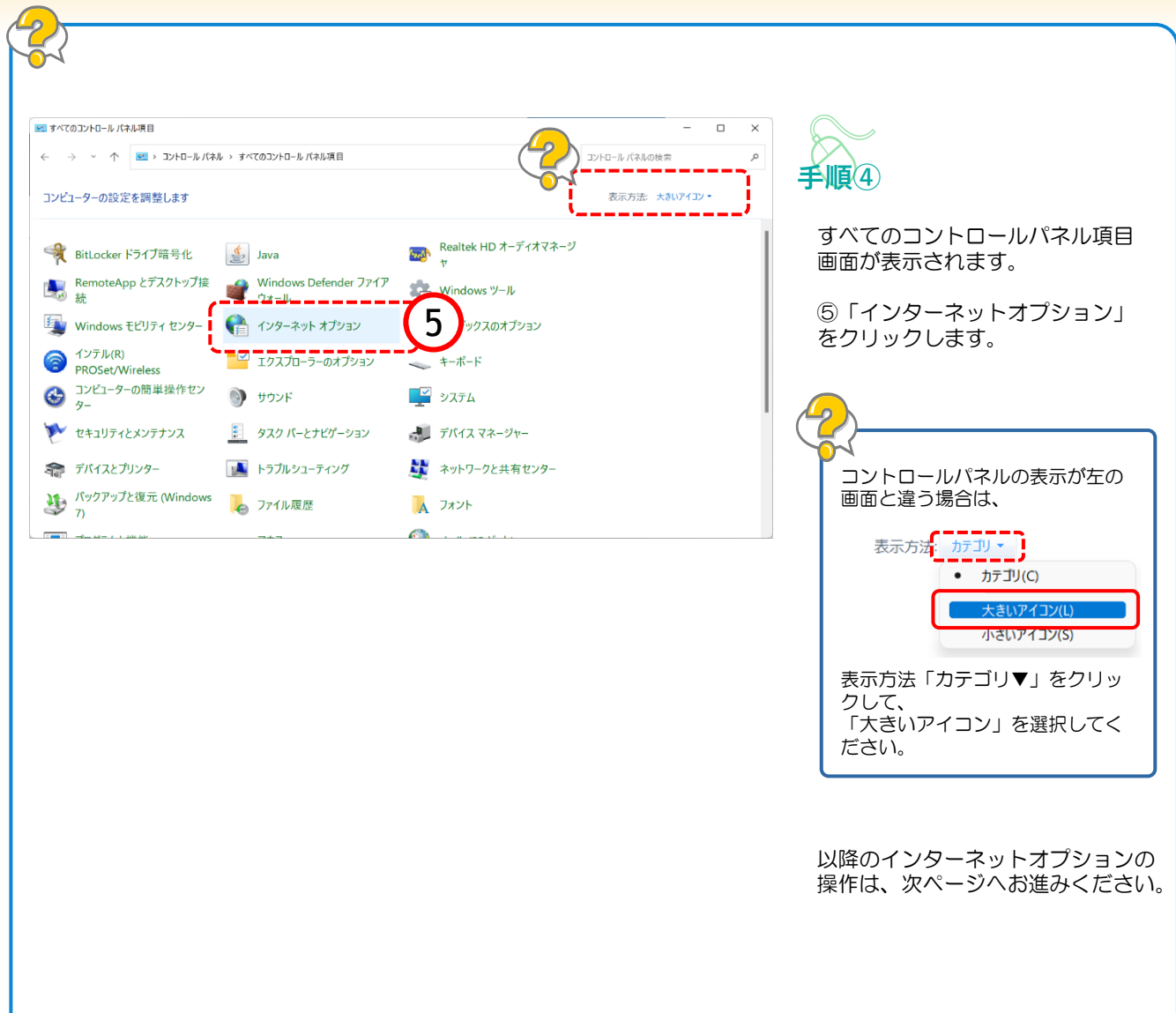

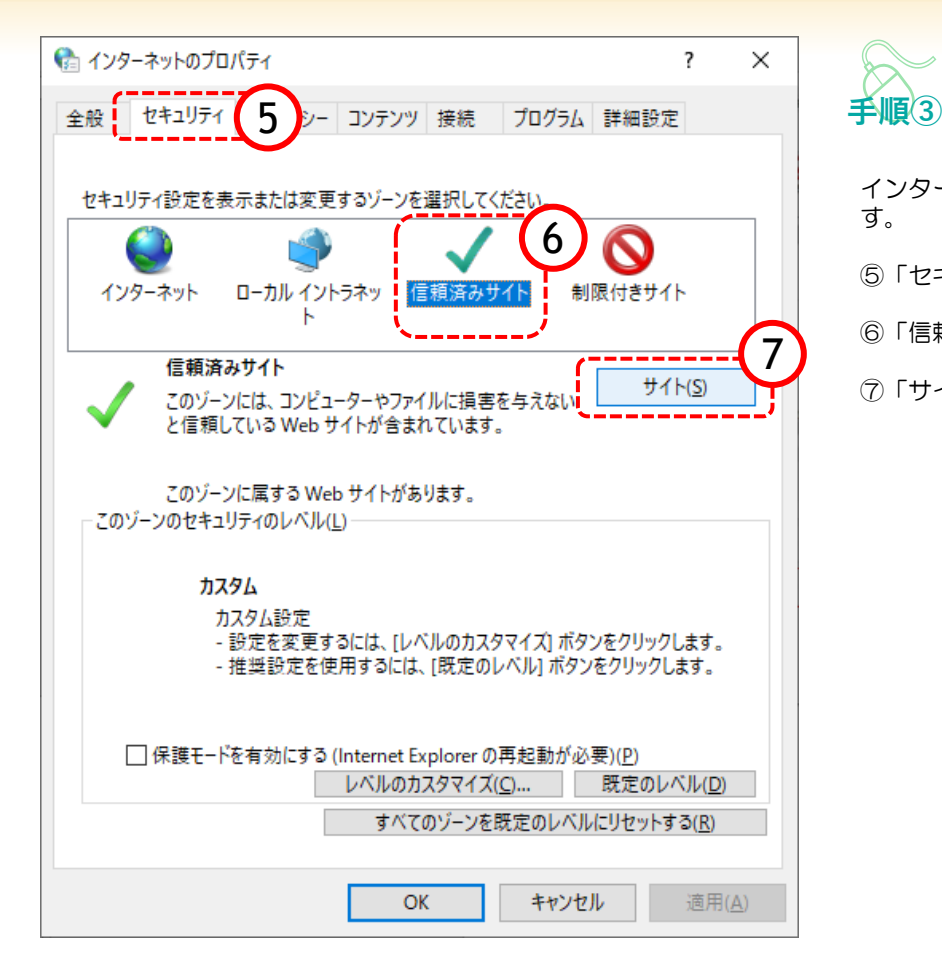

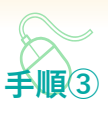

インターネットのプロパティ画面が表示されま す。

⑤「セキュリティ」をクリックします。

⑥「信頼済みサイト」をクリックします。

⑦「サイト」ボタンをクリックします。

### **●信頼済みサイトに登録するアドレス**

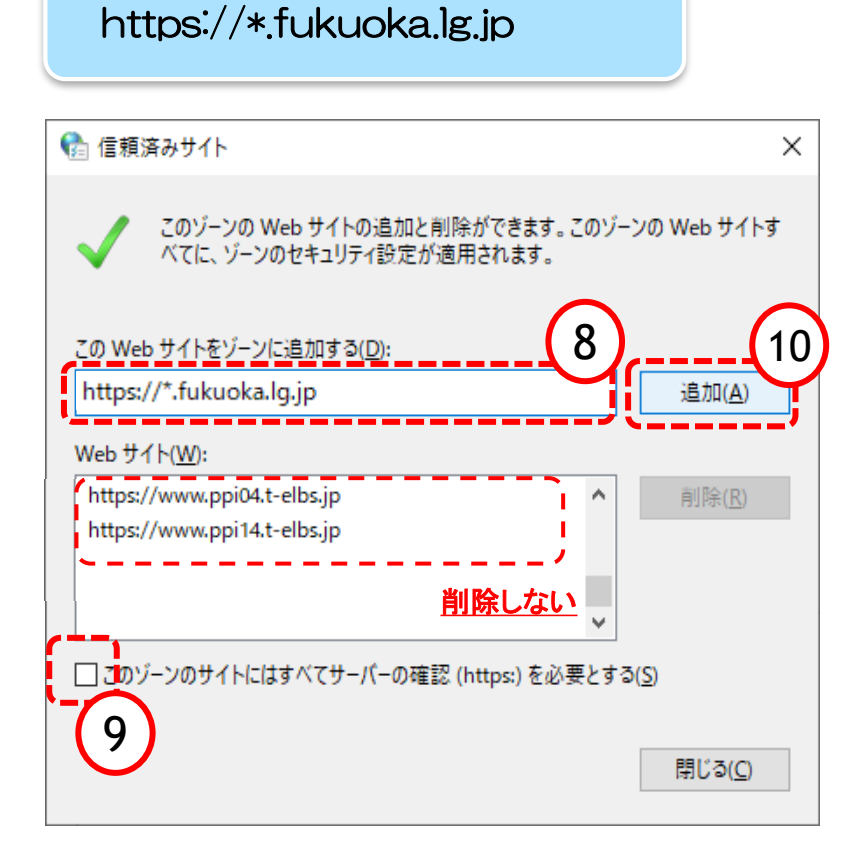

**手順④**

信頼済みサイト画面が表示されます。

⑧『このWebサイトをゾーンに追加する』欄 を確認してください。

#### ⑧で囲まれたテキスト欄に何か文字が入ってい る場合はすべて消してください。

#### (下の『Webサイト』欄にあるアドレスを削除 する必要はありません)

⑧が空欄になりましたら中にカーソル(矢印) をあわせ、クリックをします。

テキスト入力ができますので、上記のアドレス を入力し、  $\mathcal{D}$ 

「このゾーンのサイトにはすべてサーバの確認 (https)を必要とする」 と記載されている箇所のチェックを外します。

⑩「追加」ボタンをクリックします。

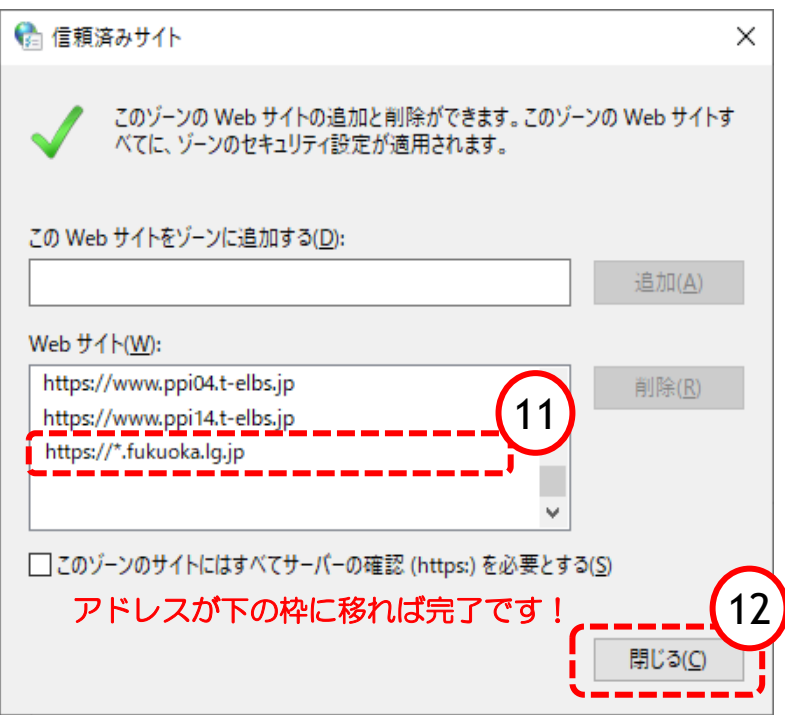

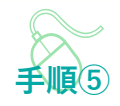

⑪『Webサイト』の大きな枠に入力したアドレ スが入ります。 以上で信頼済みサイト登録は終わりました。

複数ある場合は、⑧から操作を繰り返します。

⑫『閉じる』をクリックします。

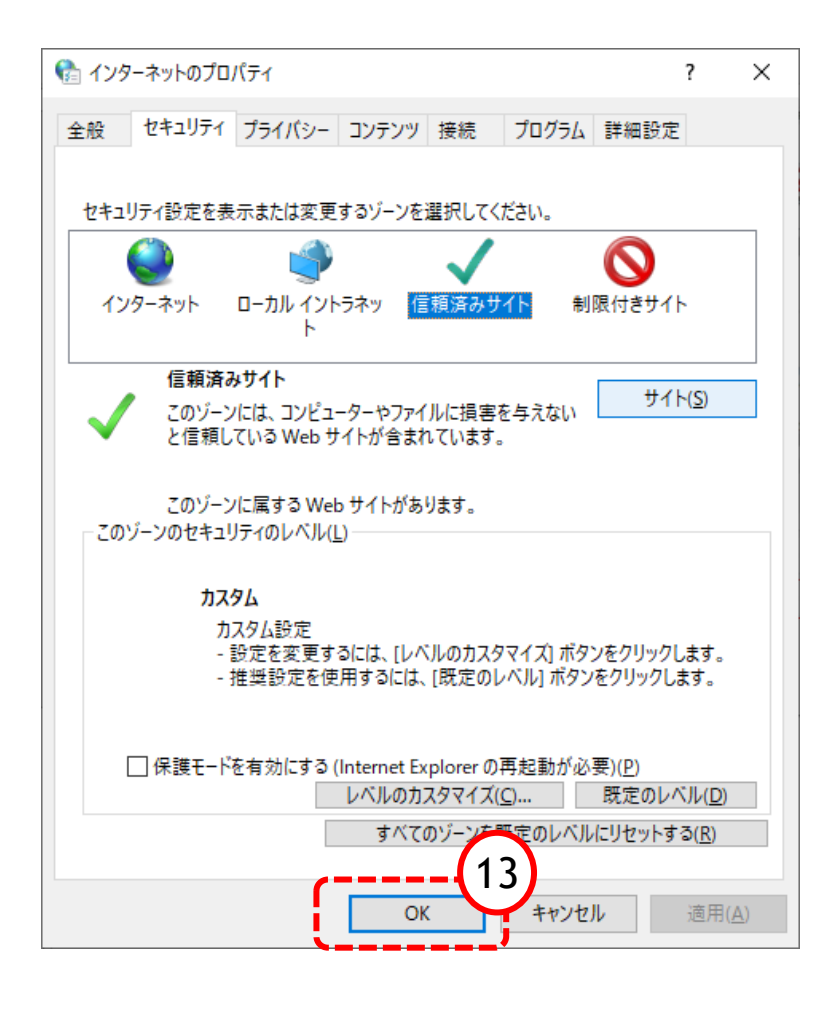

インターネットのプロパティ画面に戻ります。

⑬「OK」ボタンをクリックします。

**手順⑥**

すべてのコントロールパネル項目画面に戻るの で、右上「×」ボタンをクリックし、 Windowsの設定画面を閉じます。

以上で信頼済みサイトの登録確認は終了です。

# 5.ポップアップの許可設定

ポップアップブロックが有効になっていると、システムが正常に動作しない場合があります。 この章では、ポップアップを許可するためのサイトアドレス登録方法を説明します。 ポップアップを許可するためには以下のアドレスを登録します。

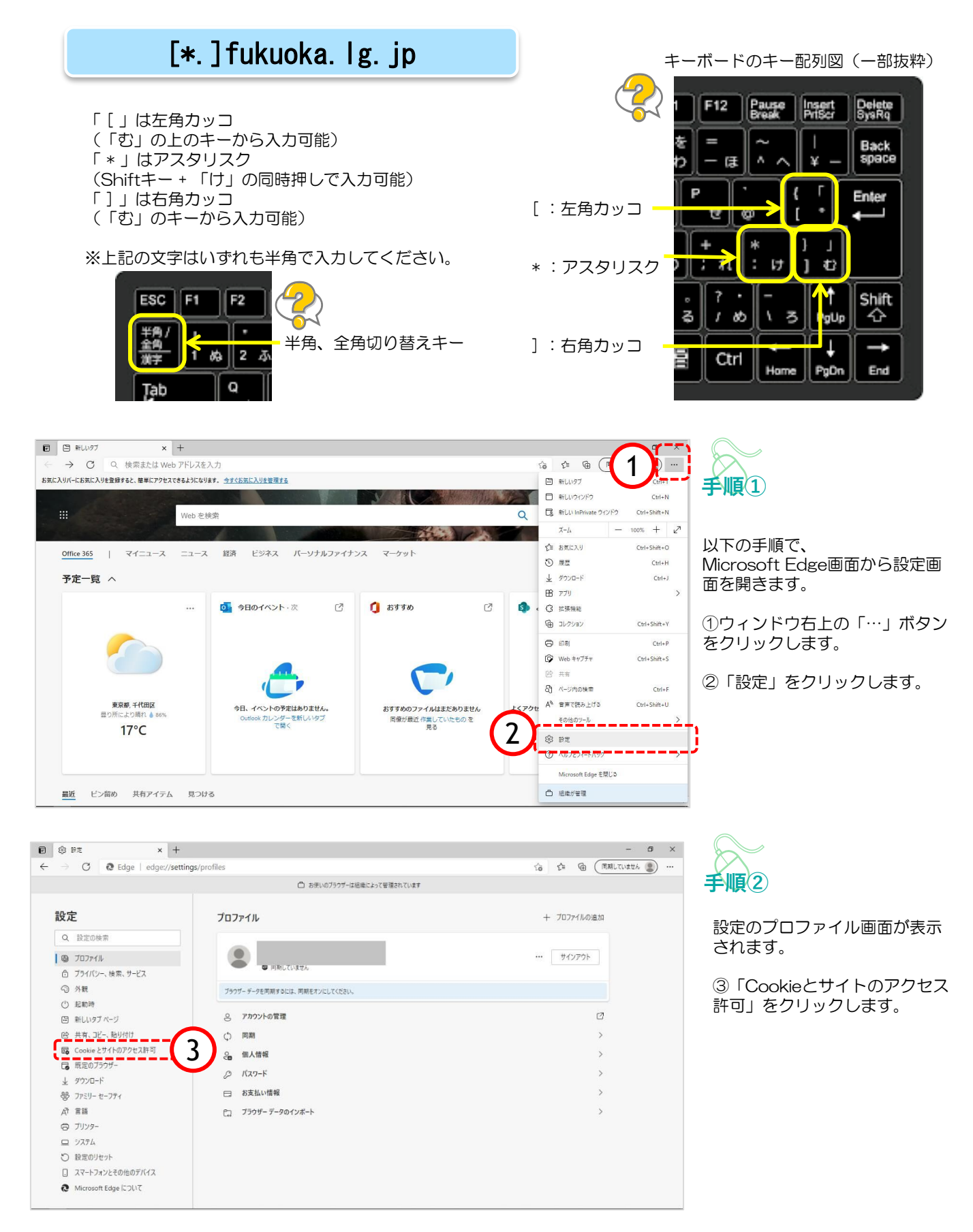

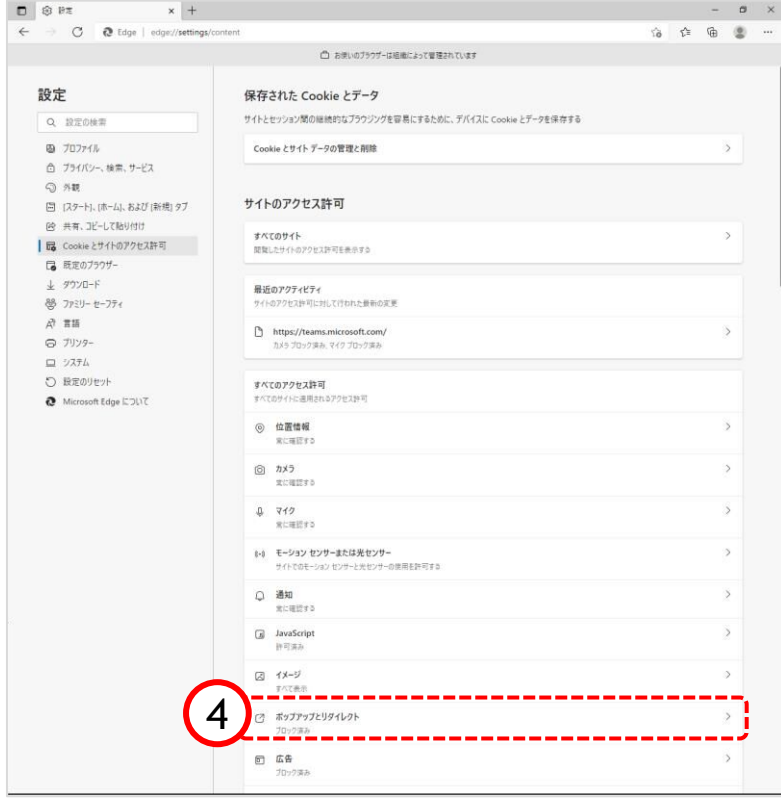

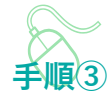

Cookieとサイトのアクセス許可画 面が表示されます。

④「ポップアップとリダイレク ト」をクリックします。

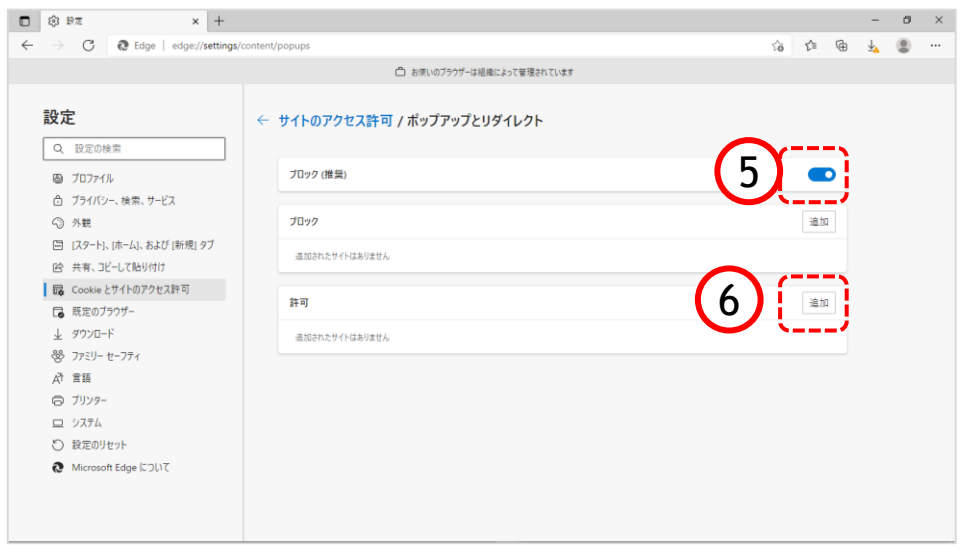

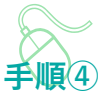

ポップアップとリダイレクト画面が 表示されます。

⑤『ブロック(推奨)』欄のスイッ チをオンにします。

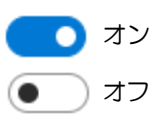

⑥『許可』欄の「追加」ボタンをク リックします。

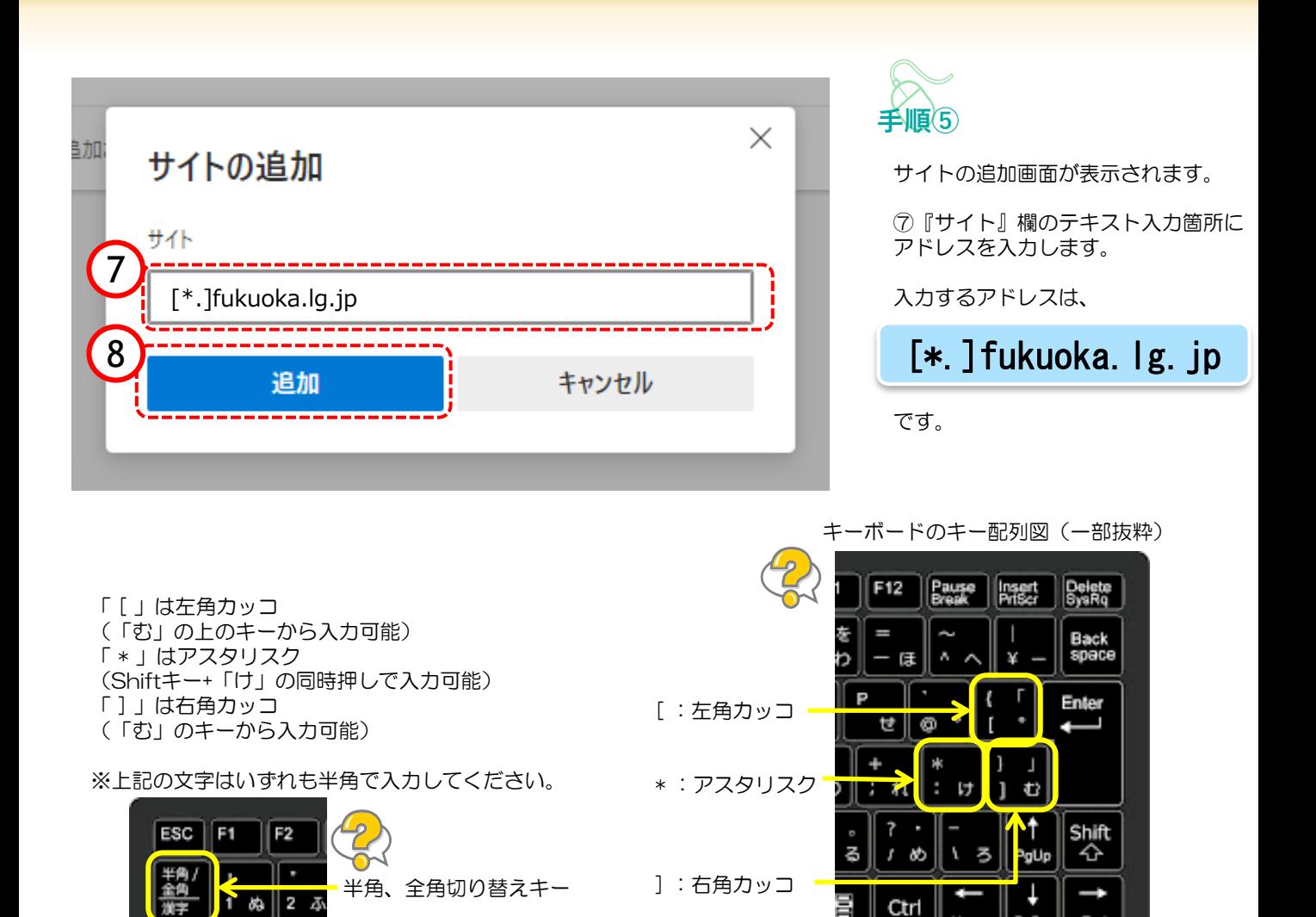

⑧「追加」ボタンをクリックします。

End

PgDr

Hame

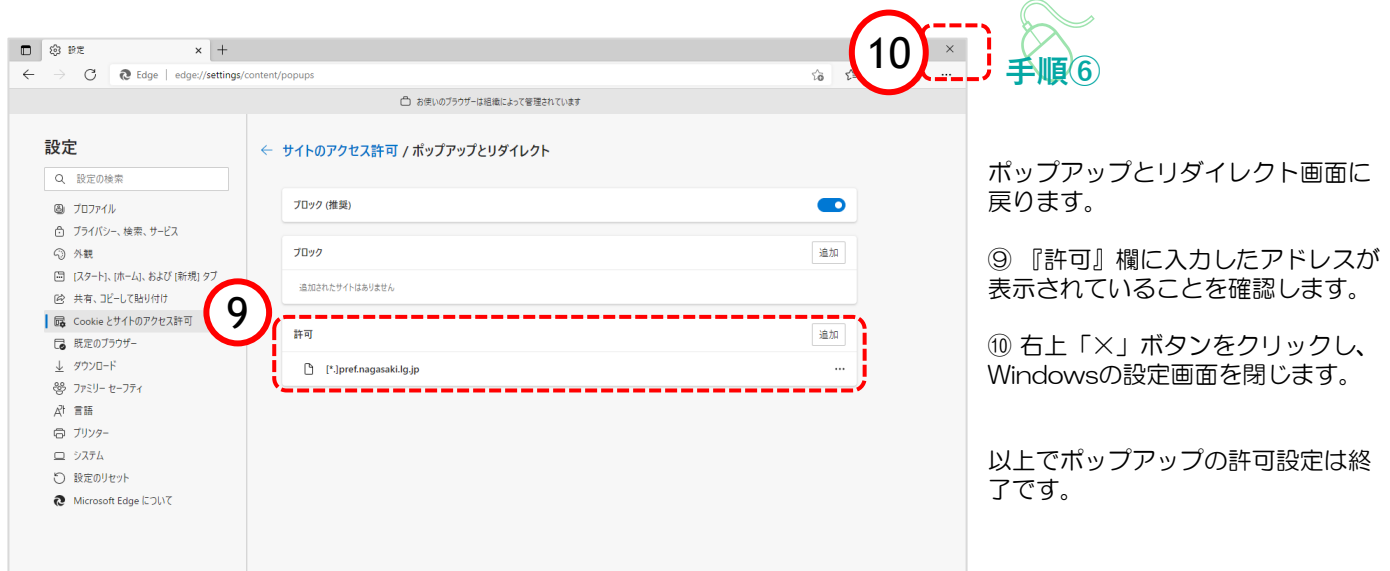

Q

Ţab

6.お問い合わせ先

(1)電子入札・インターネット申請の手続き書類や案件内容に関すること

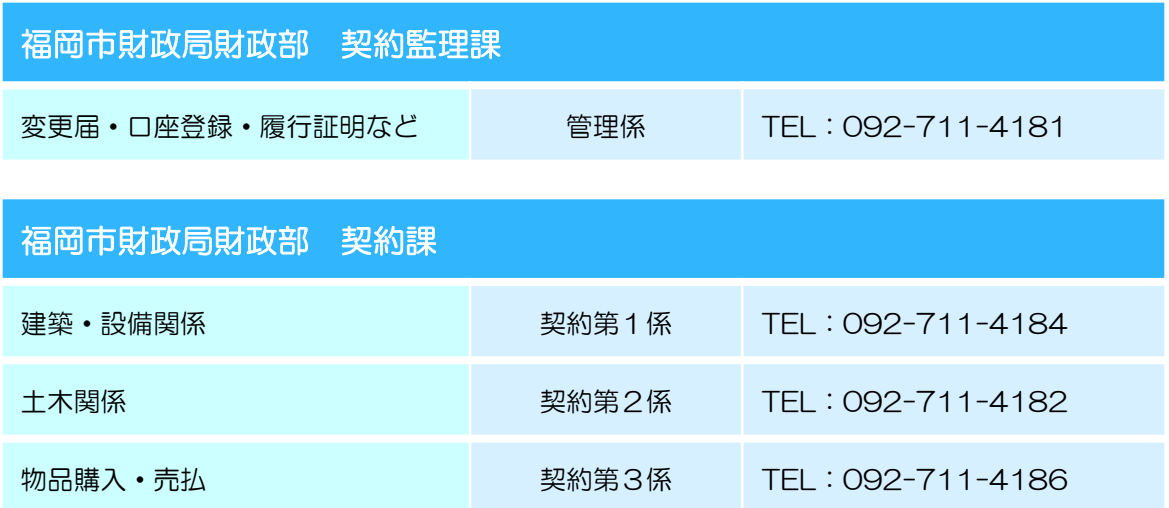

(2) ICカードやパソコンの環境設定に関すること

#### ICカードを購入した認証局にお問い合わせ下さい。(ご不明の場合は以下を参照下さい)

#### ※電子入札システム認証局一覧(電子入札コアシステム開発コンソーシアム HP)

http://www.cals.jacic.or.jp/coreconso/inadvance/agencylist.html

#### 福岡市 電子入札システム・インターネット申請システム ヘルプデスク

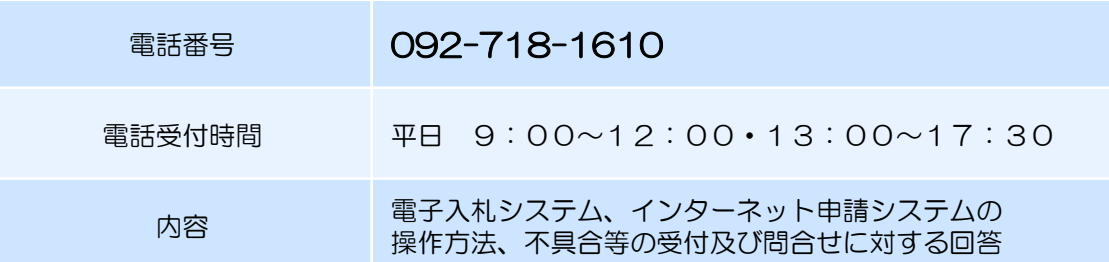

#### ★問合せ時のお願い★

- ・ご案内の前に、必ず担当者様名、お電話番号をお伺いしております。ご案内の情報に補足が あった場合や、重要なお知らせがあった場合にすぐにご連絡ができるように努めております ので、ご協力をお願いいたします。 また、パソコンの不具合などの場合は パソコンのメーカー、OSの種類、インターネット ブラウザの種類などもお伺いいたしますので、事前にお調べいただけるとスムーズにご案内 ができます。
- ・電子入札に関わりのない、パソコンやネットワーク、その他ソフトウエアの不具合に対して はご案内できかねますのでご了承ください。
- ・ご案内する内容によっては他の部署や機関へお電話をおかけ直しいただく場合がございます。 予めご了承ください。